## Word 轉存為 ODF 格式 **Word 2016 / 2013 / 2010**

1.將欲轉換檔案格式之文件在 Word 中開啟後,選擇「檔案 / 另存新檔」。

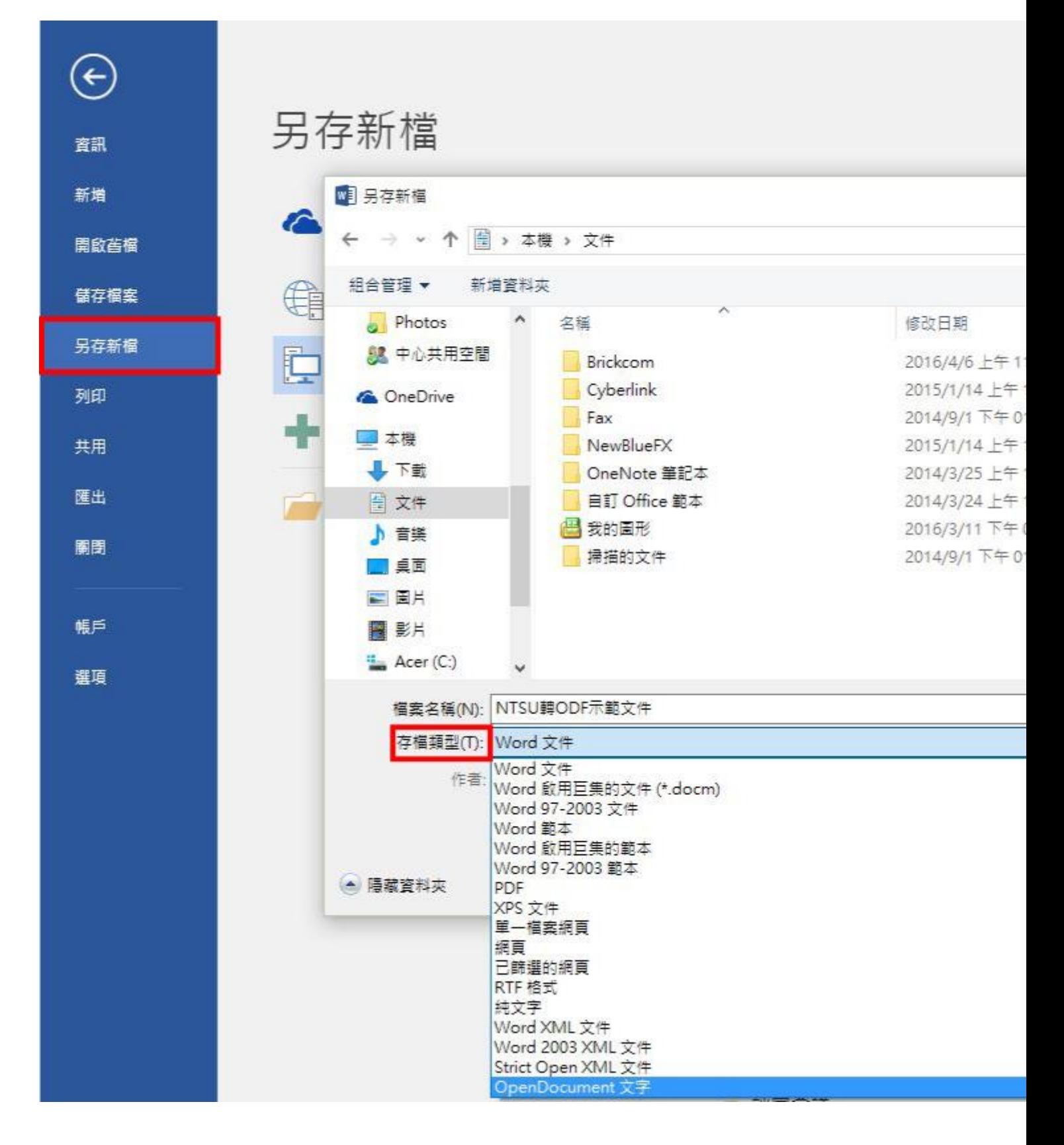

■ 另存新檔

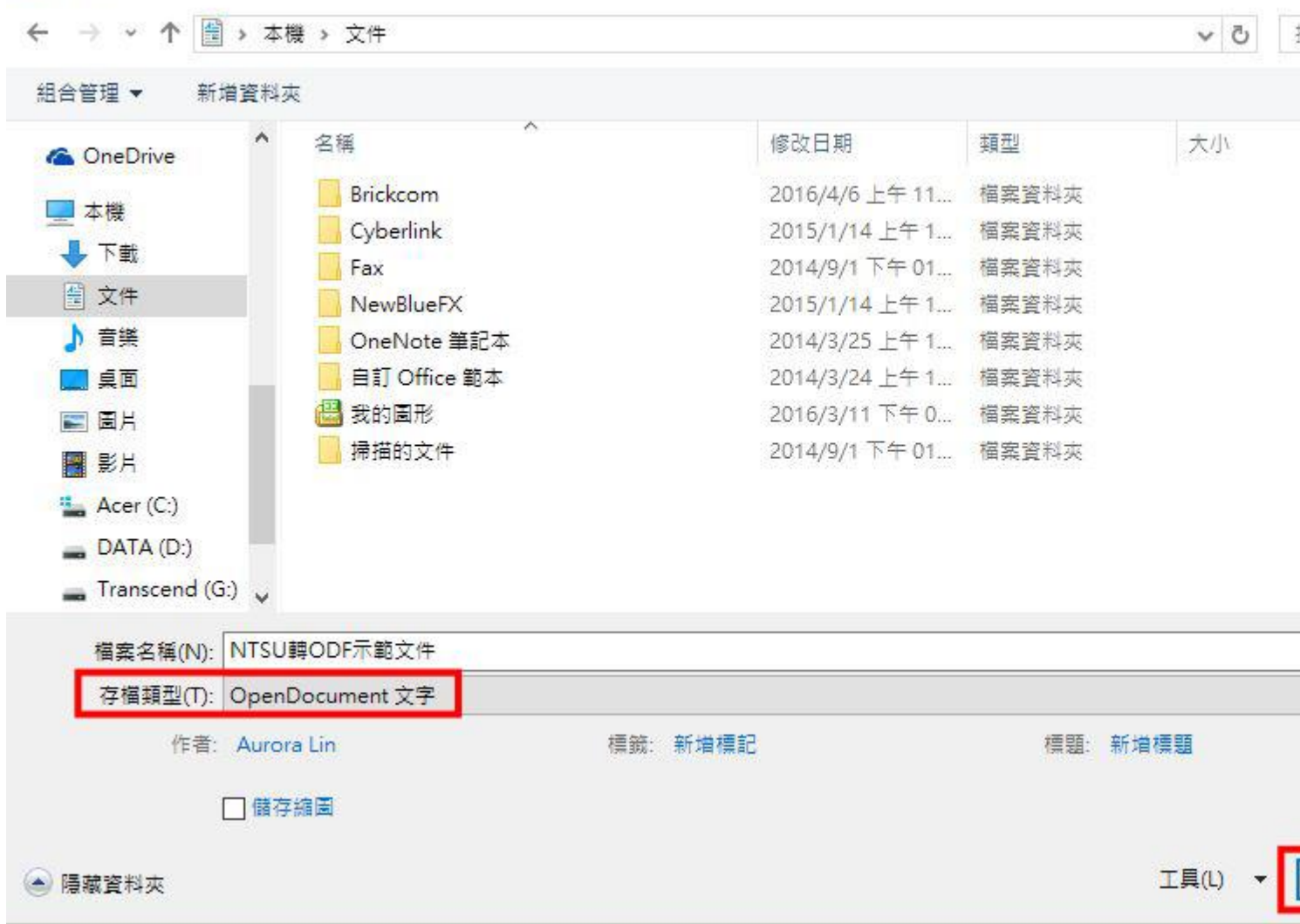

3.Word 將會出現提示說明可能有格式不相容部分,請按「是」繼續儲存。

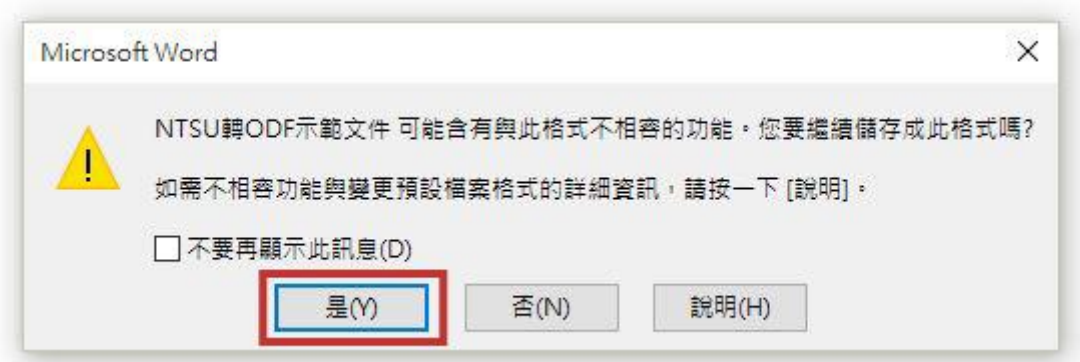

4.檢視檔案已另存為 ODF 格式文件。

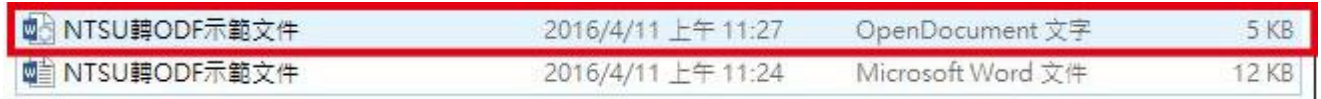